## ¿Cómo utilizarlo? ¿Cómo utilizarlo?

- Paso 1 Ingresar a: https://hb.redlink.com.ar/finandino/login.htm
- Paso 2 Colocar *Usuarioy Contraseña* de Home Banking.
- Paso 3 Dirigirse a: Menú -> Pagos -> Debin. Ver imagen Nº 1.

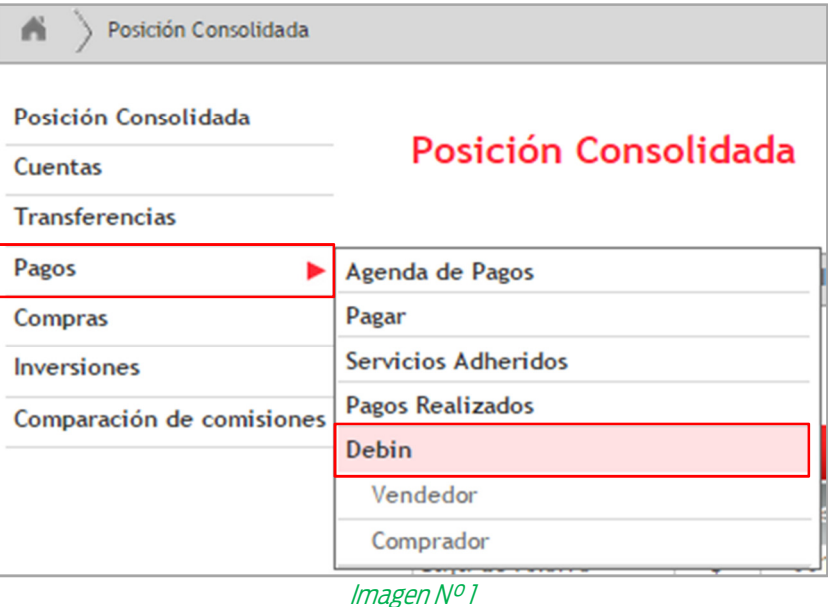

Paso 4 Al acceder, podrá seleccionar el Perfil de: *VENDEDOR* o COMPRADOR.

A continuación se muestran las pantallas en el caso de seleccionar VENDEDOR.

1. En la pestaña "Adhesión DEBIN" tendrá que seleccionar el número de cuenta a la cual adherirá la operatoria. Ver imagen Nº2.

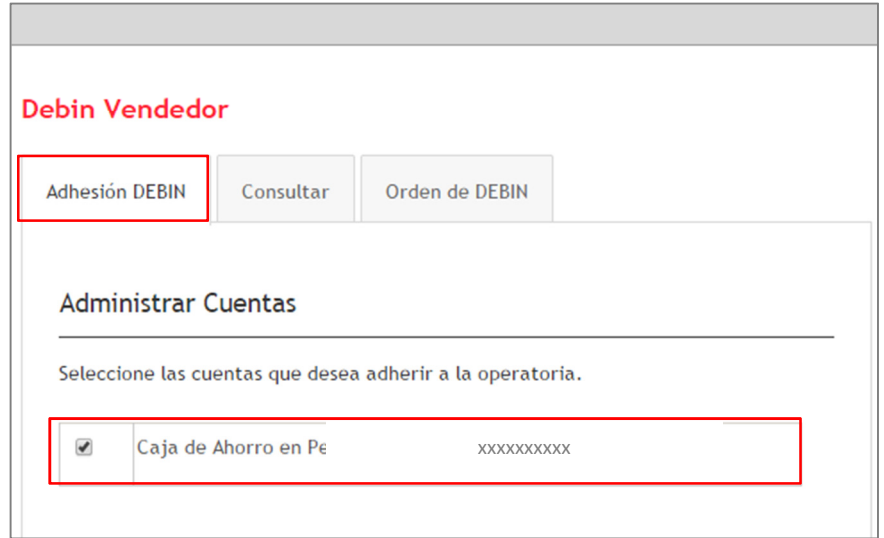

Imagen N° 2

2. Luego en la pestaña titulada "Consultar" indicar el periodo sobre el cual desea informarse, paso seguido presionar "Buscar". Ver imagen N°3.

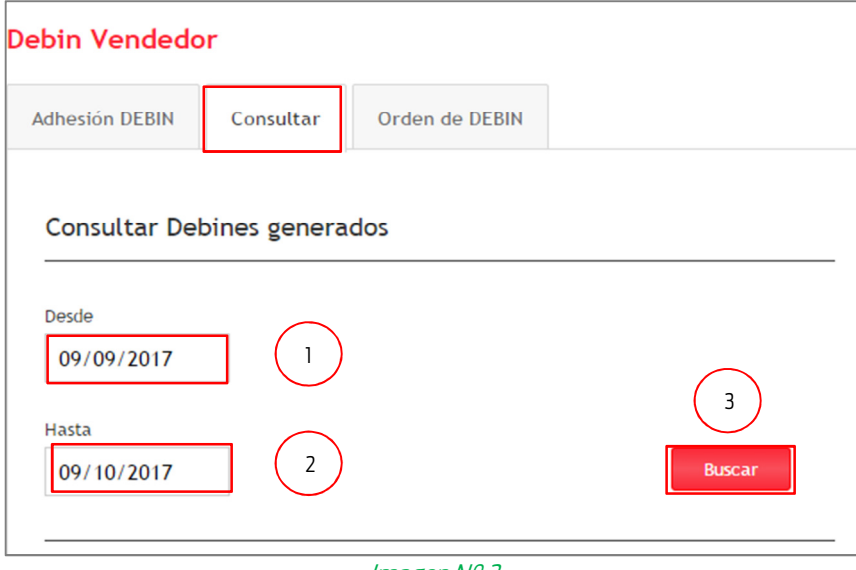

Imagen N° 3

3. Por último en "Orden de DEBIN" podrá generar su orden. Ver imagen Nº4.

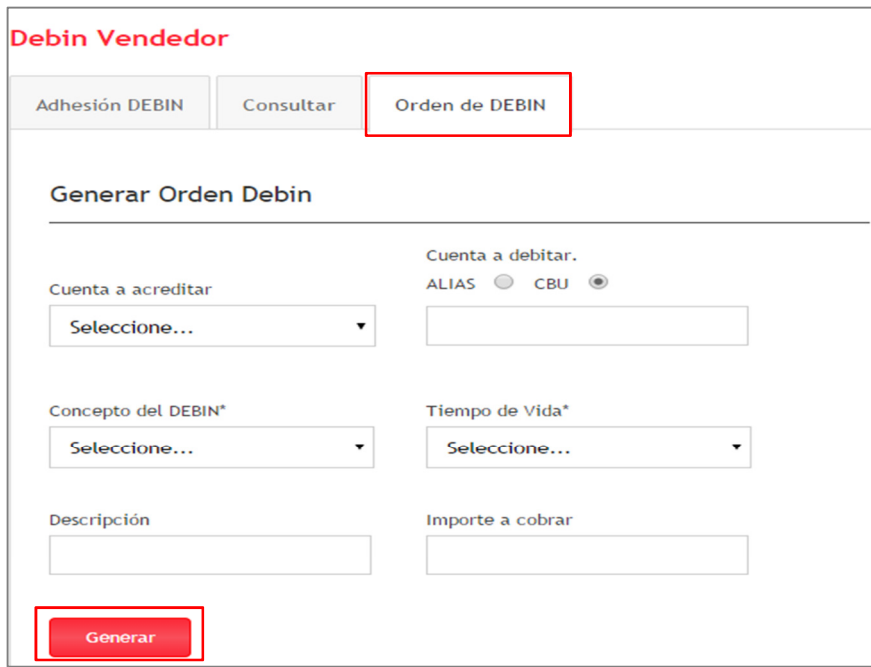

 $Imagen N<sup>o</sup>4$ 

Si se accede a la opción *COMPRADOR*, observará en el sistema las siguientes pantallas:

1. A primera vista podrá verificar si existen "DEBINES pendiente". Ver imagen Nº5.

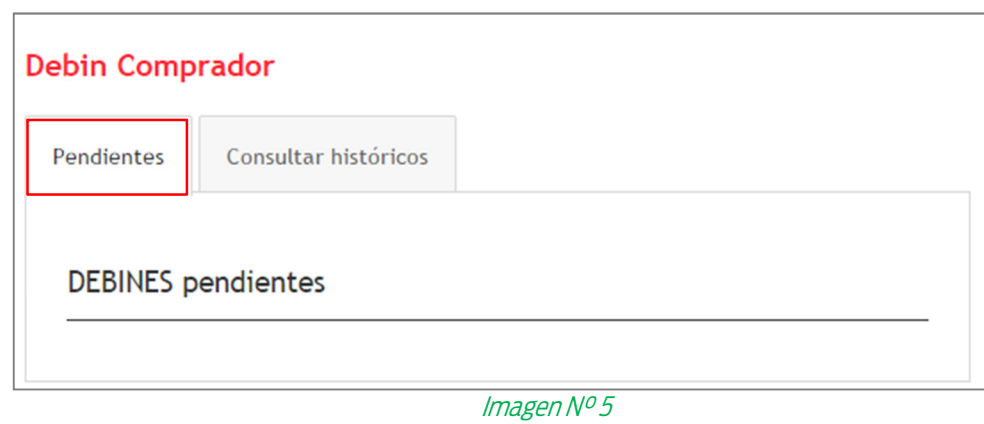

2. También existe la posibilidad de consultar los DEBINES de periodos anteriores, según su necesidad. Para lo que deberá ingresar la fecha "Desde" "Hasta", paso seguido presionar "Buscar" y posteriormente podrá "Imprimir" y/o "Descargar" el/ los comprobantes. Ver imagen Nº6.

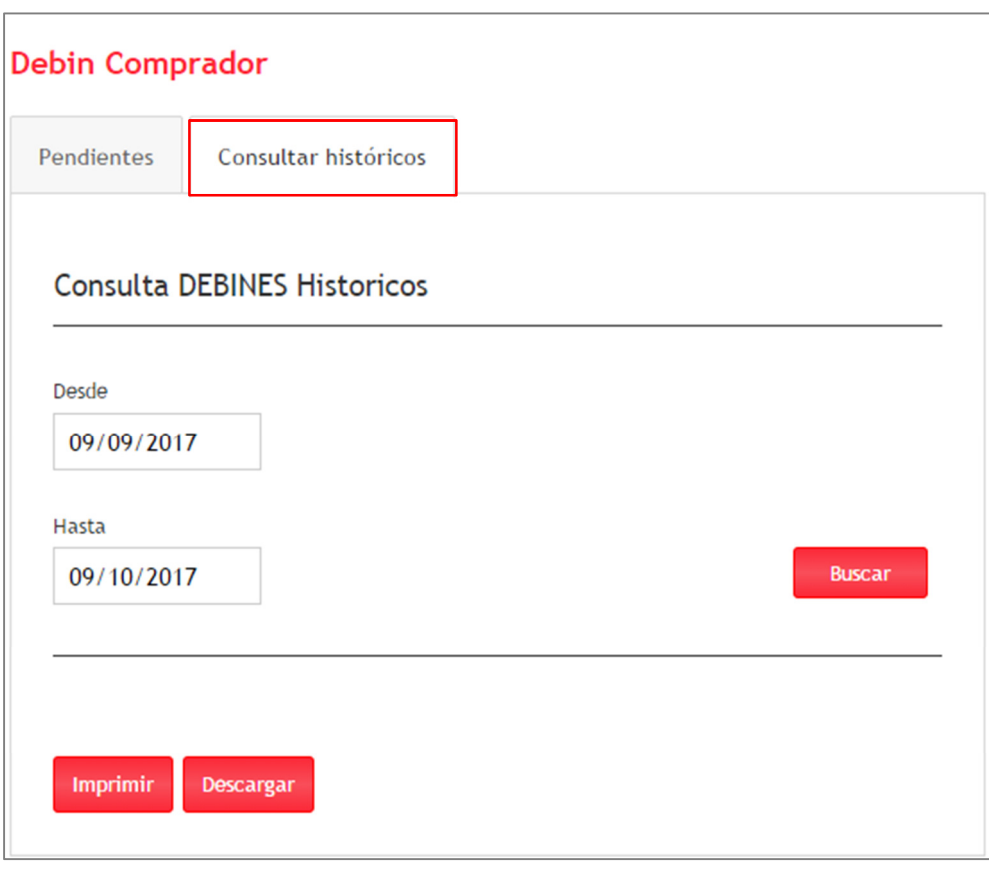

Imagen N° 6

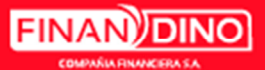